# FODATA マップガイド よう を数製品を使う ミング マンテナとつなぐ 4 認識させる GV-MVP/VS B-MANU201144-01

このたびは、本製品をお買い上げいただき、誠にありがとう ございます。お使いになる前に本書をよくお読みいただき、 正しいお取り扱いをお願いいたします。

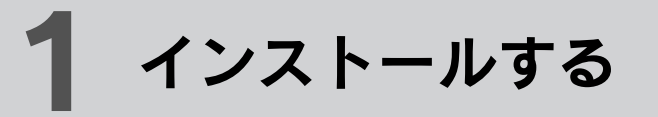

- ヒント つなぐアンテナがCATVの場合 地上デジタル放送用アンテナの代わりにつないでください。( パ
- ススルーの場合のみ )CATV の BS デジタル放送は、CATV 用
- に変換されているため受信できません。BS デジタル放送を視聴
- するには、別途 BS デジタル放送用アンテナをご用意ください。

ヒ DiXiM Media Server 3 for mAgicTV<br>ト 詳しい使い方は、DiXiM Media Server のヘルプを ご覧ください。

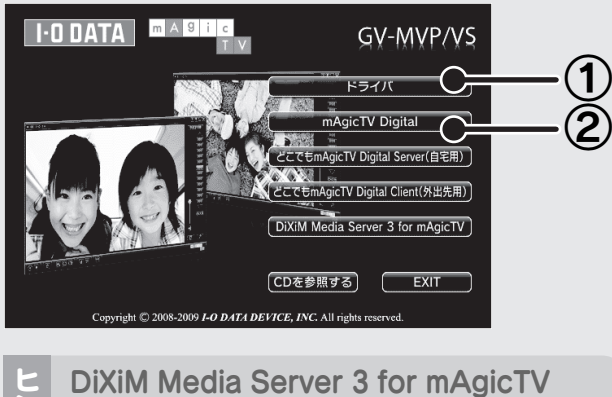

#### 1. Windowsを起動

### 2. サポートソフトCD-ROMをセット

Windows Vista® では、「自動再生」画面が表示されます。 その場合、「プログラムの実行」をクリックしてください。

# 3. インストール

#### 4. メニューを閉じる

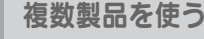

g ヘルプを参照するには、DiXiM Media Server のイン ストール後、[スタート]→[(すべての) プログラム]→ [DiXiM Media Server3 for mAgicTV]→[DiXiM Media Server3 マニュアル]の順にクリックしてくだ さい。

コンピュータの管理者グループに属するユーザーで、 Windows にログオンします。

コンピュータの管理者グループに属するユーザーで、 Windows にログオンします。

下の画面が表示されたら、①、②の順にインストールしてくだ さい。

- ※ ボタンをクリックし、インストールが完了したら、次のボタンを クリックしてください。
- ※ その他のアプリケーションは必要に応じてインストールしてくだ さい。
- **ヒ 複数製品を使う**<br>ン すでに他社製のキャプチャー製品をお使いの場合、その製品を取り外<br>┣
- し、ソフトを削除してから本製品をセットアップしてください。
- ·パソコンへの mAgicTV Digital 製品セットアップが初めて (1個目)
- $\mathbf{Q}$ の場合は、このまま本書手順の通りセットアップしてください。 ・すでに弊社 mAgicTV5 製品をお使いの場合は、mAgicTV5 はセッ トアップされたまま、本書手順の通りセットアップしてください。
	- ・すでに弊社 mAgicTV Digital 製品をお使いの場合は、本書手順で はなく画面で見るマニュアルの【複数製品を使う】をご覧ください。

# インストールする 2 パソコンに取り付 2 バン

# 1. 必要なら、ロープロファイル対応にする

別紙『必ずお読みください』の【ロープロファイルで使う】 をご覧ください。

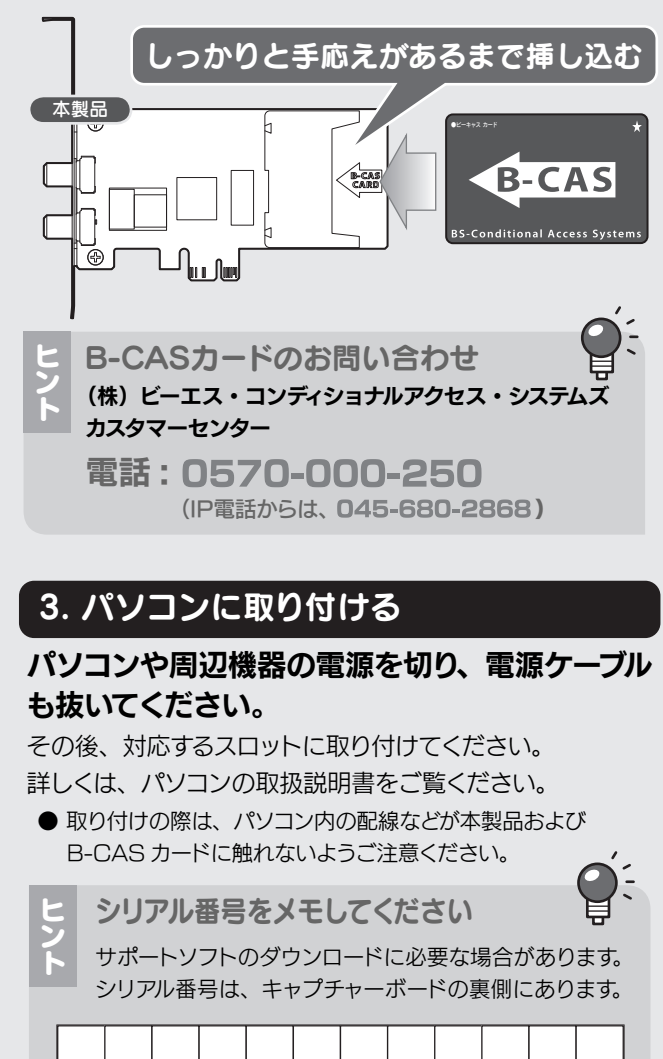

# 2. B-CASカードを挿し込む

下の図で、B-CAS カードの面および向きを確認し、セッ トしてください。

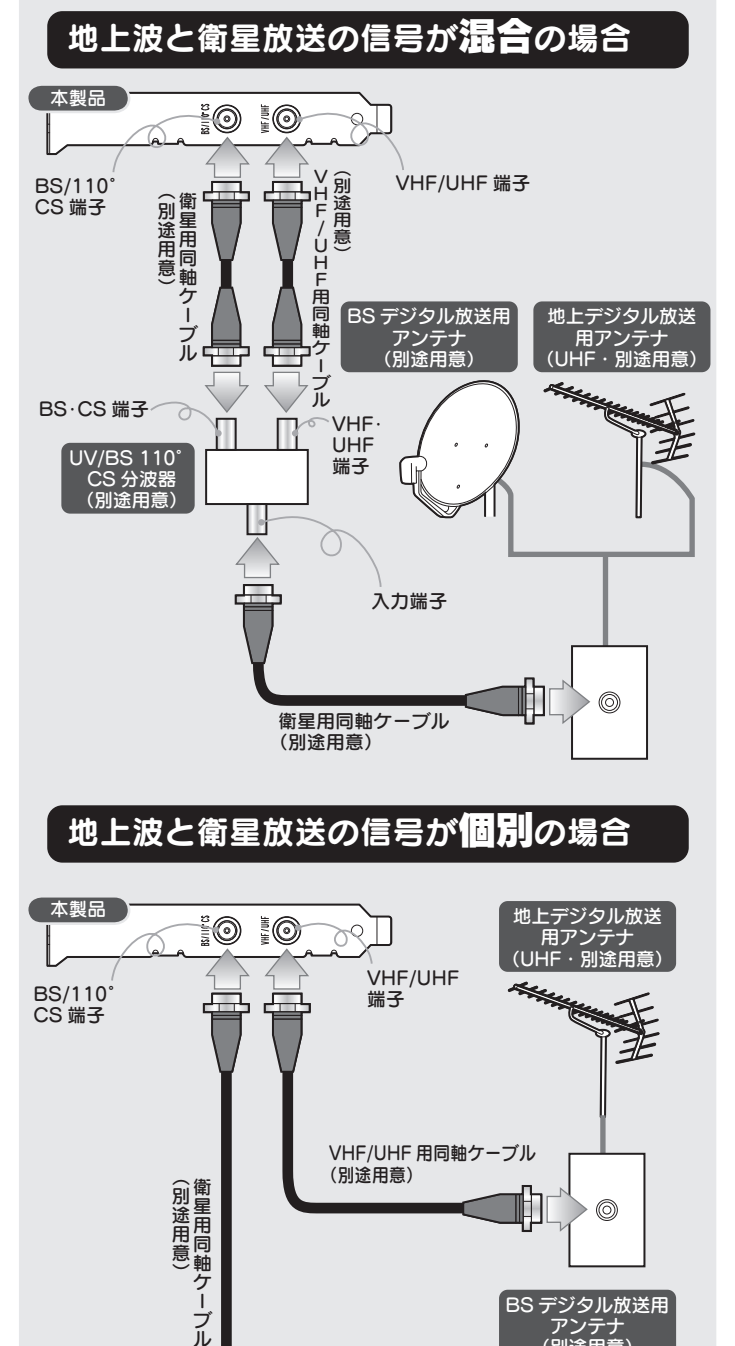

## 地上波と衛星放送の信号が個別の場合

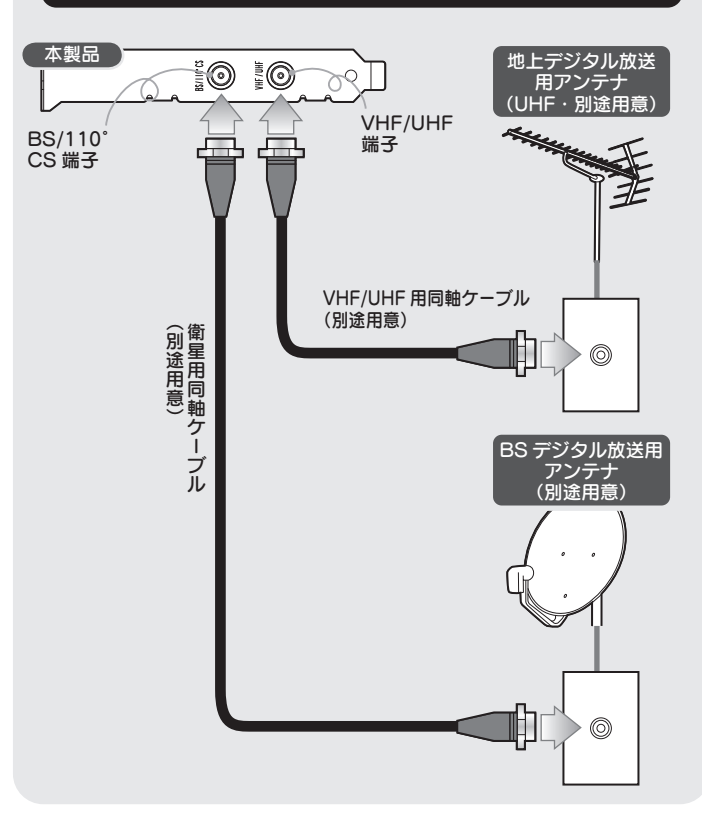

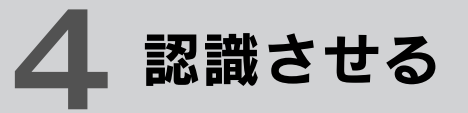

### 1. Windowsを起動

インストール完了後、自動的にキャプチャーボードが認識さ れます。

# 2. 自動的にインストールが始まる

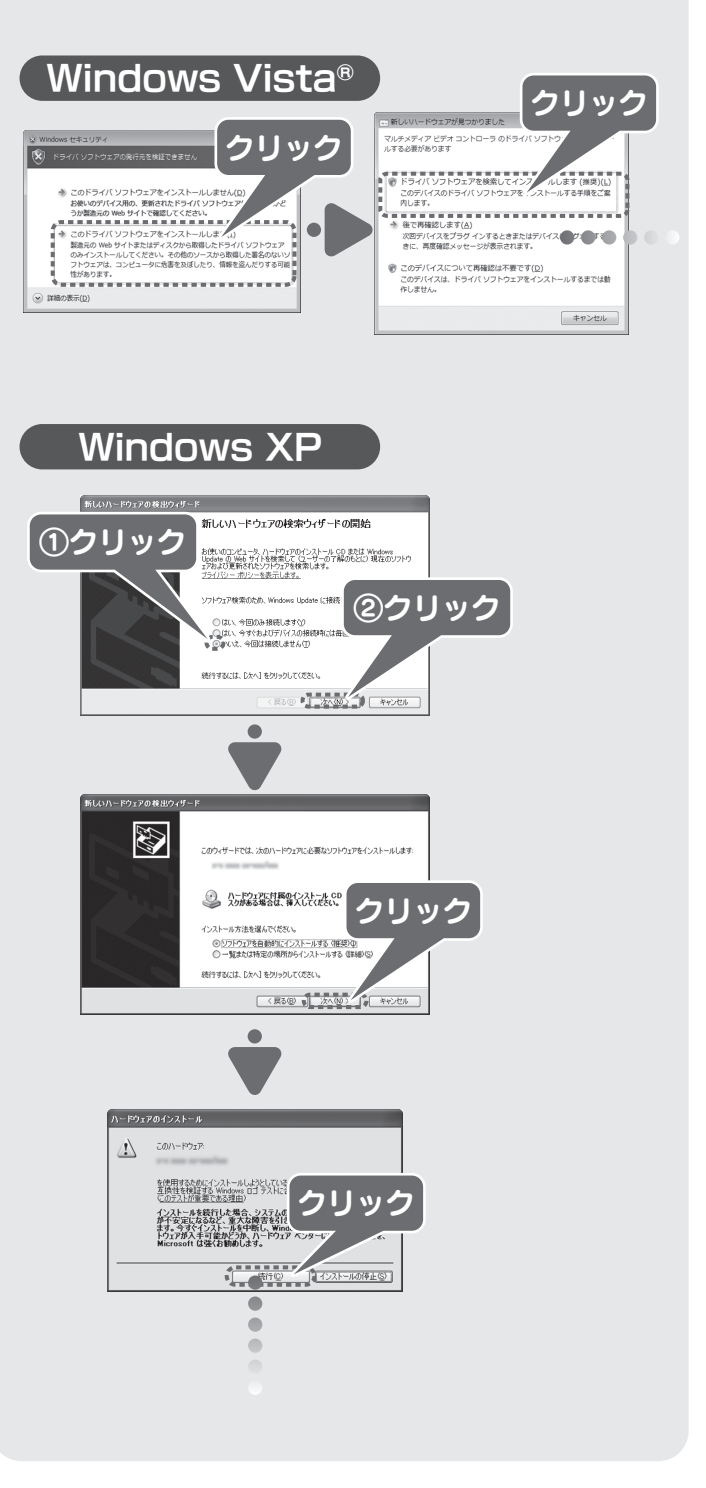

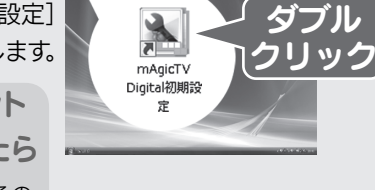

デスクトップにある [mAgicTV Digital 初期設定] アイコンをダブルクリックします。

# **55** チャンネル設定をする Mindows の B 環境設定をする <mark>イ</mark>セットアップ完了

#### 1.[mAgicTV Digital初期設定]を起動

# スキャンでチャンネルが見つからない

- 以下をご確認ください。
- ・地域設定は正しいですか?
- ・CATV をお使いの場合、チャンネルスキャン時に[地上] [CATV も含める] をチェックしていますか?
- ・正しくつながれていますか?【3 アンテナとつなぐ】でご確 認ください。
- ・お使いのアンテナで地上デジタル放送テレビを視聴できます か? 信号強度、信号品質は十分ですか?
- ・他に起動しているソフトウェアや常駐しているソフトウェアが あれば終了してください。

ヒ 「ユーザーアカウント<br><mark>冫</mark> 制御」が表示されたら 「許可」をクリックし、その

以下の画面が表示されるので、それぞれの [OK] ボタンを クリックします。

#### 録画するドライブを変える

最初は Windows がインストールされたドライブに録画する ように設定されています。

録画するドライブを変えたい場合は、『mAgicTV Digital 手引き』の裏面【その他 画面で見るマニュアル】をご覧く ださい。

※ 録画には 1 時間につき、地上デジタル /CS デジタルは 約 7.1G バイト(17Mbps の場合)、BS デジタルは 約 10G バイト (24Mbps の場合) 必要となります。 変更するドライブの容量に余裕があることをご確認くだ さい。

まま操作を進めてください。

- ・「チャンネルスキャンを完了しました。」画面
- ・「初期設定が完了しました。」画面

## 3. [OK]ボタンを2回クリック

**Windows XP**: Windows の [スタート]→[ファイル名を指 定して実行]をクリックします。表示された画面に 「msconfig」と入力して、「Enter」キーを押してください。

『mAgicTV Digital』アイコンと『mAgic ガイド Digital』 アイコンがデスクトップにあります。 mAgicTV Digital はこれらのアイコンから起動します。

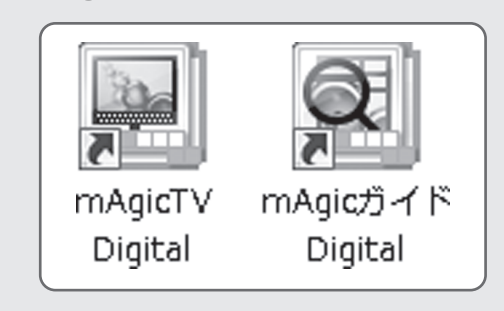

## 5. アイコンを確認

# 4. [完了]ボタンをクリック

#### 2. チャンネルの設定

この取扱説明書はアメリカの大豆協会認定の環境に 優しい大豆油インキを使用しています。

地球環境を守るため、再生紙を使用しています。

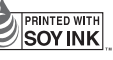

- ② [スタートアップ] タブをクリックします。
- ③ 現在チェックされている項目すべてをメモします。 後で元の状態に戻せるようにするためです。(すべての項目に
- チェックが入っている場合、メモしなくてもかまいません。) 4 [すべて無効にする] ボタンをクリックし、すべてのチェック
- を外します。 ⑤ [OK]ボタンをクリックし、Windows を再起動します。
- ⑥ Windows が再起動したら、スキャンを再度お試しください。
- ⑦ スキャンが終わりましたら、③でメモした内容に従って、 チェック項目を戻してください。(すべての項目にチェックが
- 入っていた場合、「すべて有効」を選んで戻してください。)

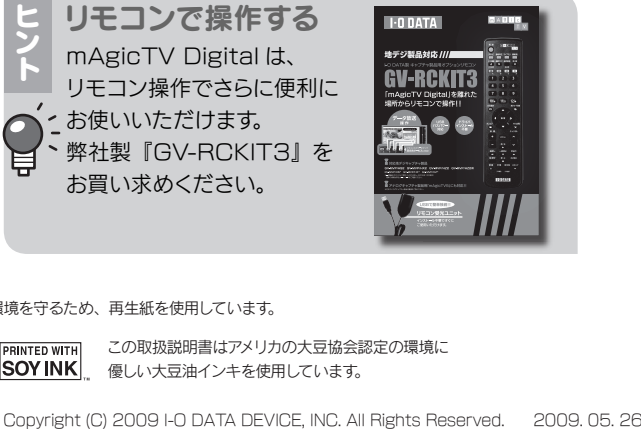

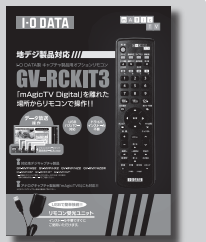

# 次は、 『mAgicTV Digital 手引き』 をご覧ください

mAgicTV Digital の基本的な使い方を説明 しています。

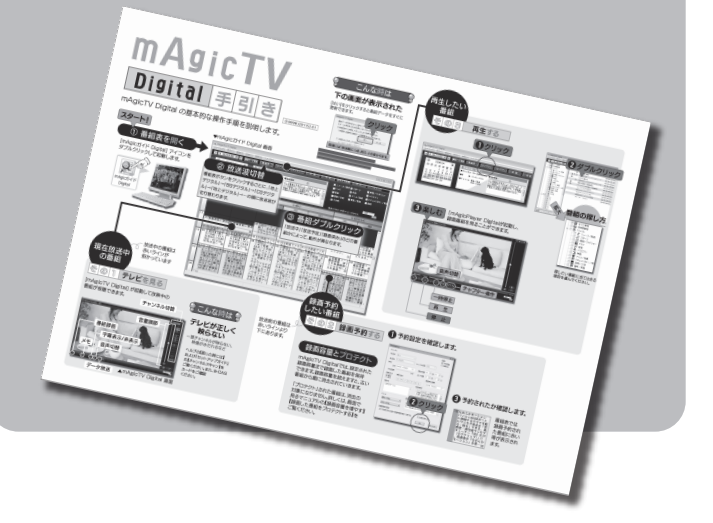

mAgicTV Digital をお使いいただき、地上・BS デジタ ル放送をお楽しみください。

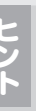

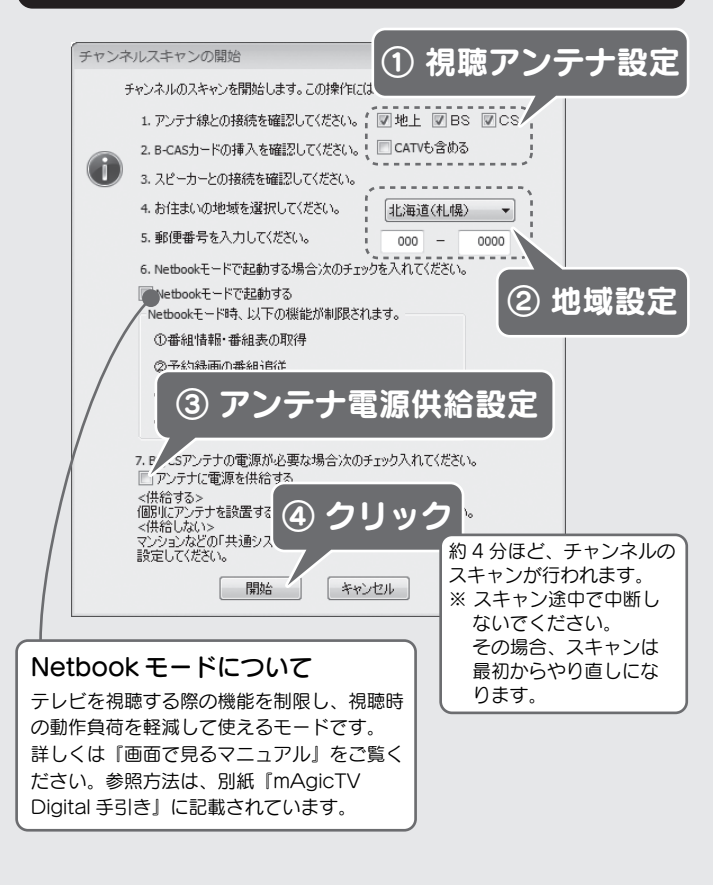

#### 常駐ソフトウェアの解除方法

① 「システム構成ユーティリティ(msconfig)」を起動します。 Windows Vista®: Windows の [スタート] をクリックし、 [検索の開始]に「msconfig」と入力して、「Enter」キーを 押してください。

問題なく予約録画などを実行するため、Windows の環境を 設定する必要があります。

#### Windows Vista<sup>®</sup>の場合

デスクトップを右クリックし、[個人設定]を選ぶ。

#### 1. 個人設定を開く

- ① [電源設定の変更…]をクリック。
- ② 「スリープ解除時のパスワード保護] をクリック。
- ③ 以下の項目があったら、チェックする。
	- ・パスワードを必要としない (グレーで選択できない場合は、現在利用可能で ない設定を変更します」をクリックして、設定を 行ってください。)
- 4. [変更の保存]ボタンをクリック
- 画面が閉じられ、設定が完了します。
- ① [スクリーンセーバー]をクリック。
- ② 以下の項目があったら、チェックを外す。
- ・再開時にログオン画面に戻る

#### 2. スクリーンセーバーを設定

#### 3. 復帰のパスワードを解除

#### Windows XP の場合

1. 画面のプロパティを開く

デスクトップを右クリックし、[プロパティ]を選ぶ。

画面が閉じられ、設定が完了します。

① [スクリーンセーバー]タブをクリック。 ② 以下の項目があったら、チェックを外す。 ・再開時にようこそ画面に戻る ・パスワードによる保護

- ① [電源]ボタンをクリック。 ② [詳細設定] ボタンをクリック。 ③ 以下の項目があったら、チェックを外す。 ・スタンバイから回復するときにパスワードの入力を 求める
- 4. [OK]ボタンをクリック

#### 2. スクリーンセーバーを設定

#### 3. 復帰のパスワードを解除